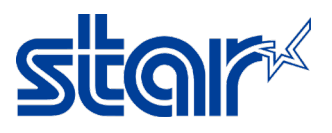

## How to set Static IP at the printer without DHCP from Router [mCP31 Series] \*This instruction is using converter LAN to USB because there's no LAN Port at the laptop.

\*Need to install driver printer before following this instruction

- 1. Disconnect any Network/Wi-Fi and restart windows 1 time
- 2. Connect LAN cable between printer & windows directly [Use converter If no LAN Port at laptop]

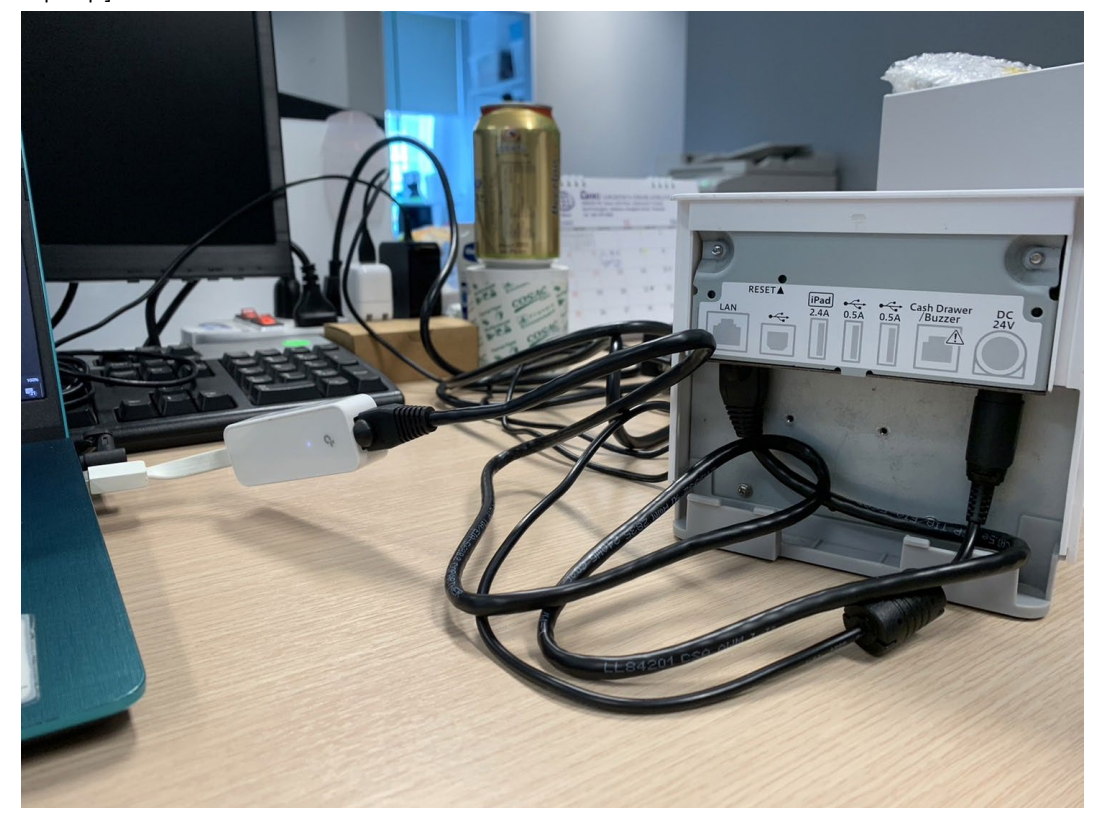

3. After connect LAN cable, Windows will be get "Ethernet 4" and wait until "Unidentified Network" [Control Panel > Network and Sharing Center > Change Adapter Setting]

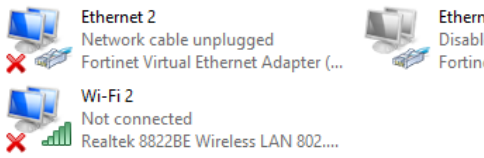

**Fthernet 3** Disabled Fortinet SSL VPN Virtual Ethernet ...

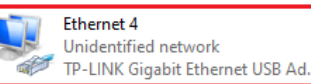

4. Right click "Ethernet 4" and click "Properties"

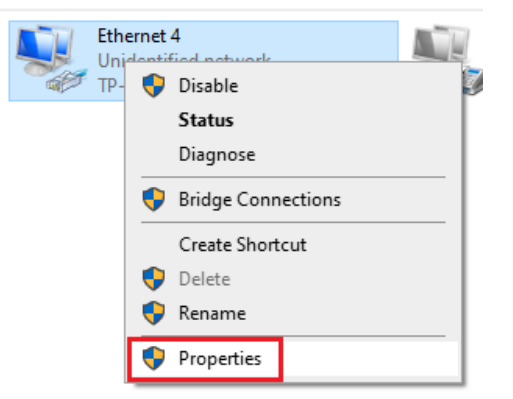

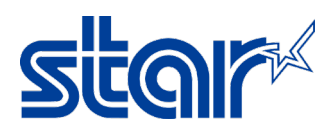

5. Double click "Internet Protocol Version 4 (TCP/IPv4)" and choose "Use the following IP

address:" then typing any IP address which you want to be setting then click "OK"

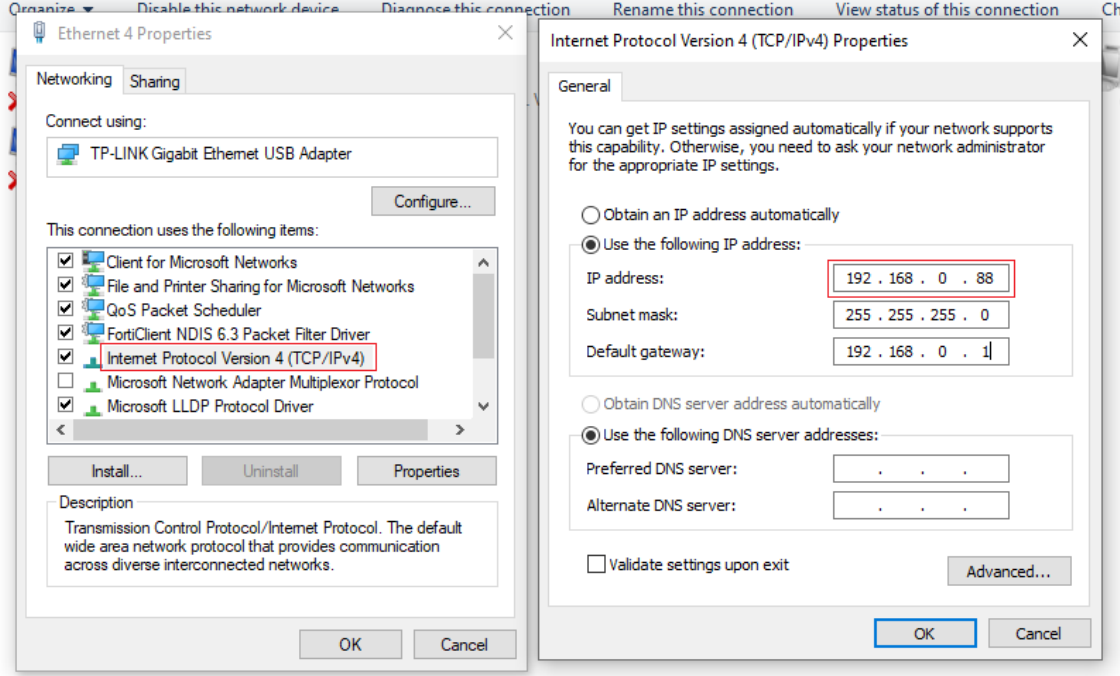

6. Open Star Software Utility, click "Start > Star Windows Software > Printer Utility"

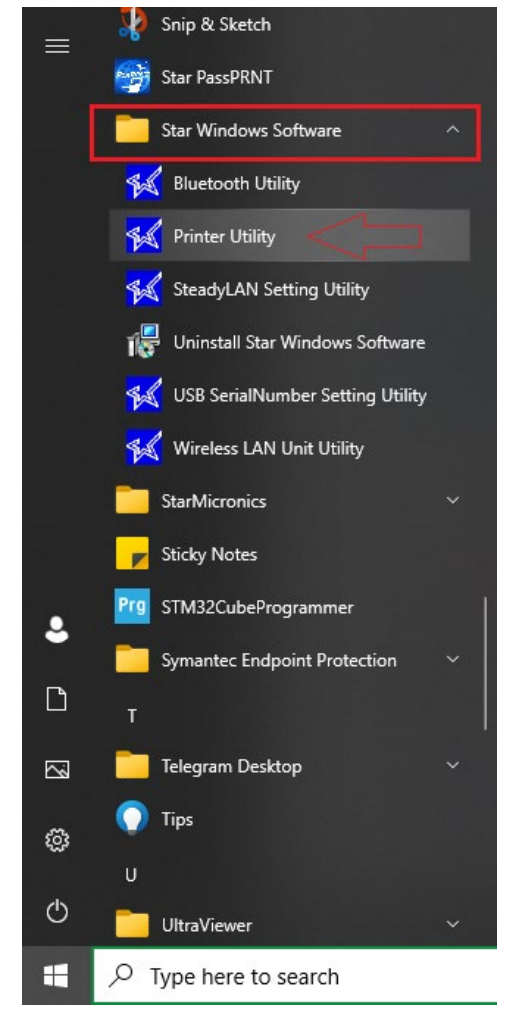

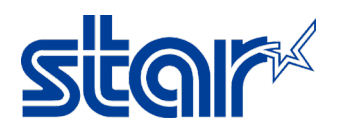

## 7. Select "MCP31" and click "Next"

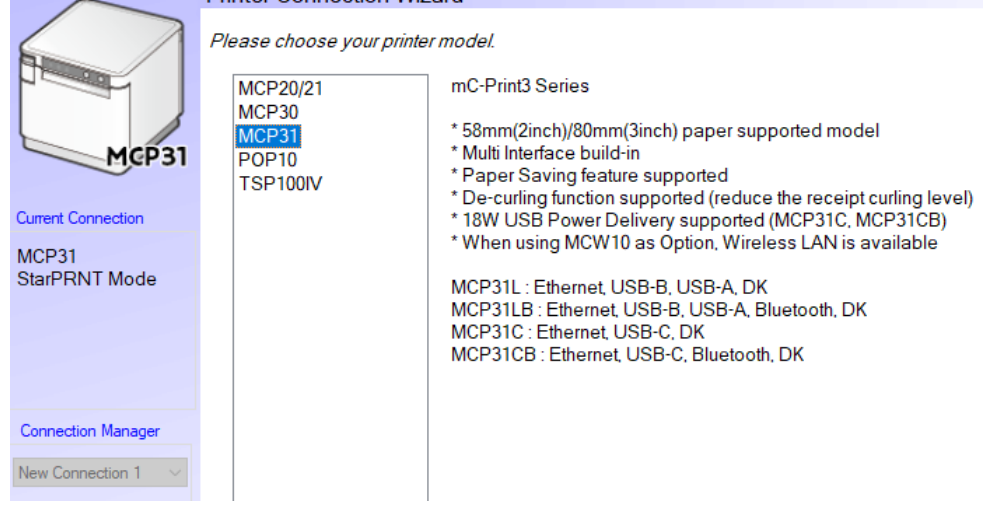

8. Select "Ethernet" and click "Temporary IP Address Assignment"

First choose your interface type then configure its connection settings.

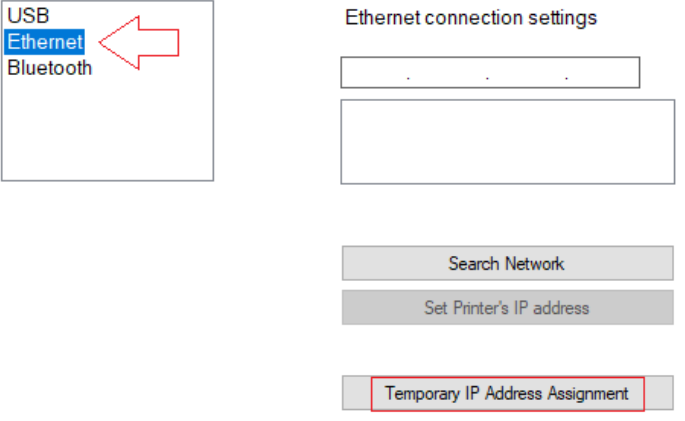

9. Typing MAC Address of the printer [Check by Self-Test] and typing any IP Address which you want [should same network with the Windows on step 5] and click "OK"

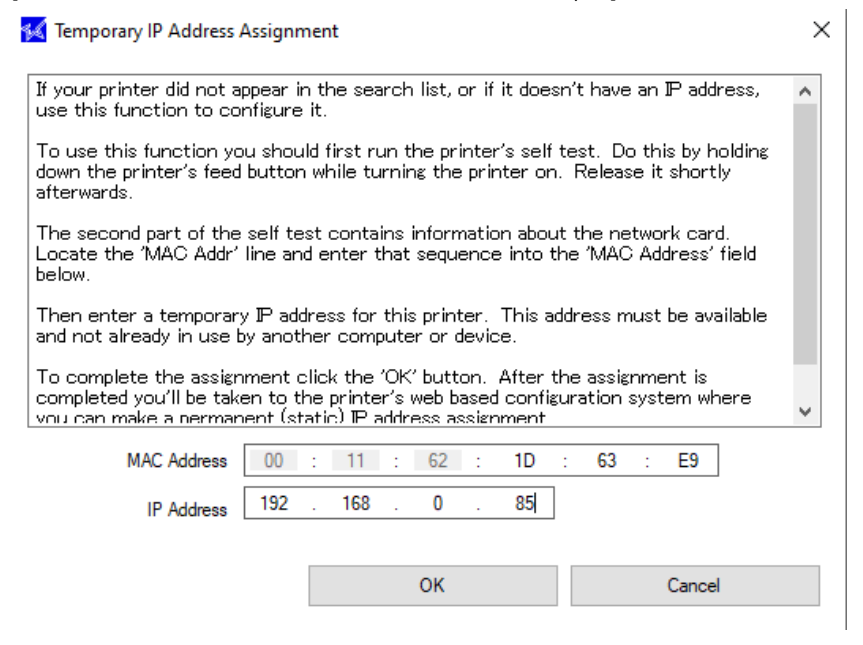

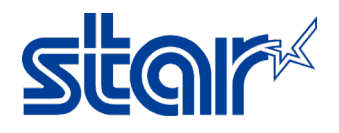

## 10. Click "Yes"

Set Printer IP Address

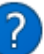

The temporary IP address assignment succeeded. Do you want to see the printer's network configuration site now? Log in as "root" user if login dialog is shown.

The password is "public" factory setting.

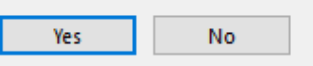

 $\times$ 

11. Username: root / Password: public then click "Sign in"

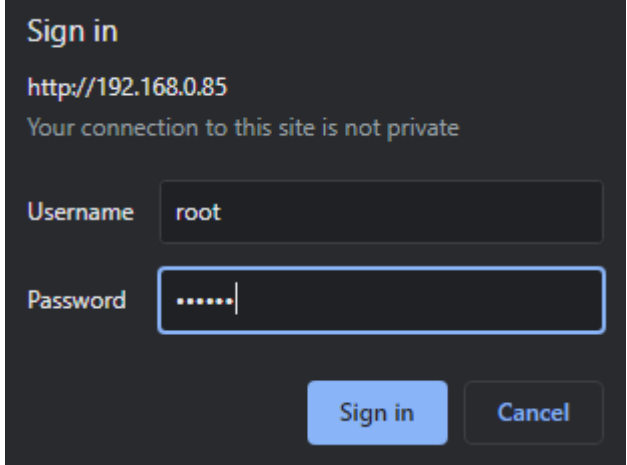

12. If the software asks to change password, Click "OK"

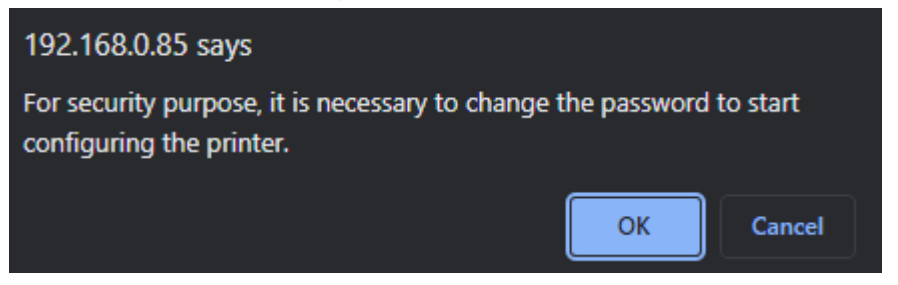

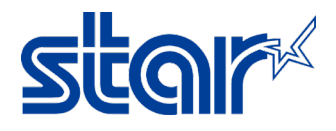

13. Input new password > typing "public" [same password] and click "Submit"

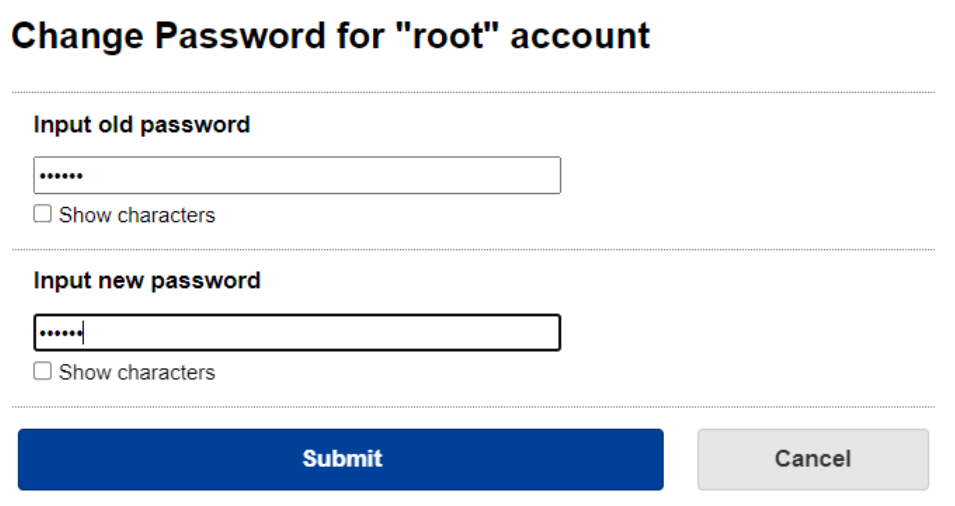

14. Click "IP Parameter" on the left side

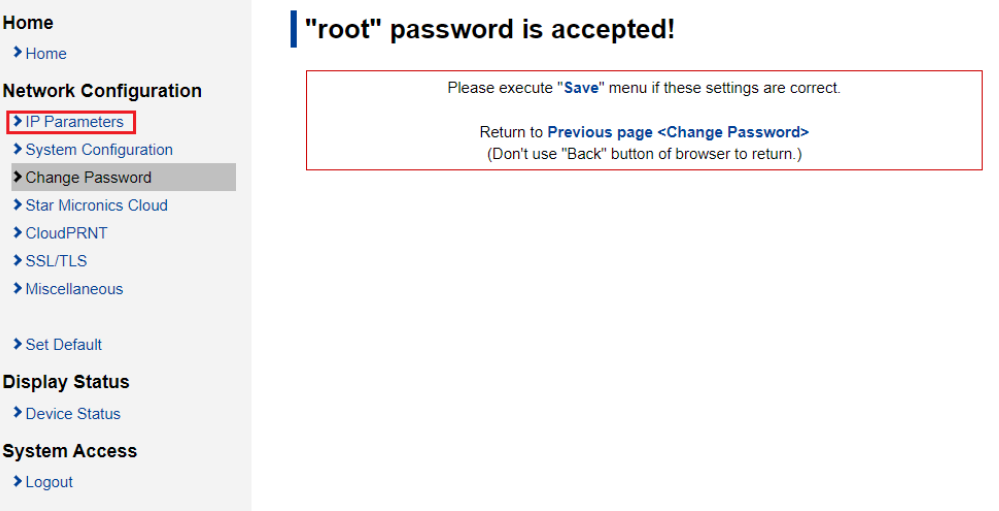

15. Select "Static" and typing any IP Address which you want, and click "Submit"

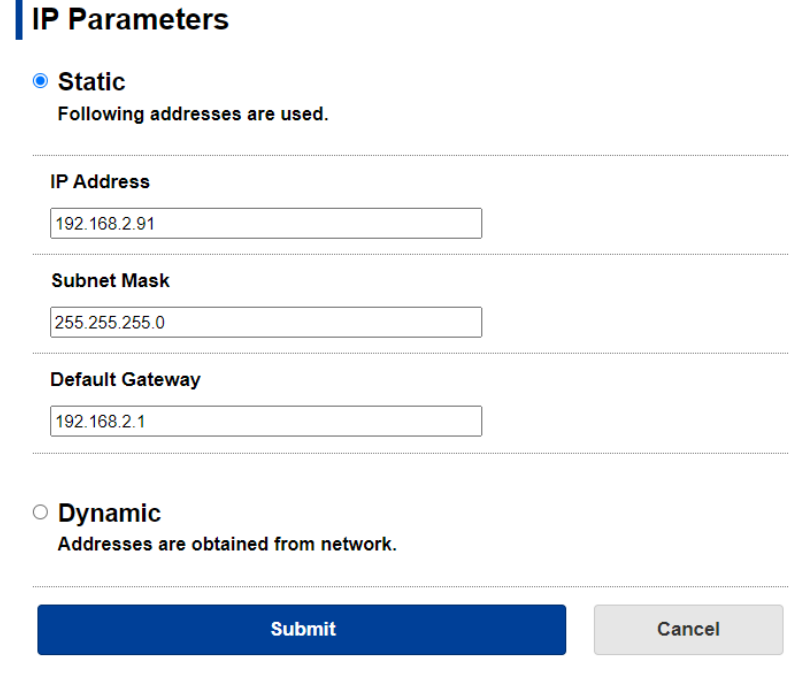

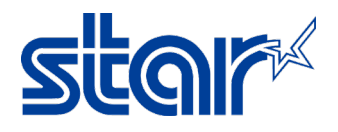

16. Click "Save"

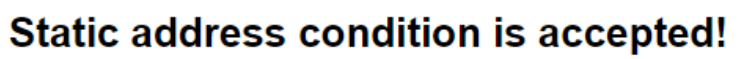

**IP Address:** 

192.168.2.91

**Subnet Mask:** 

255.255.255.0

Deafult Gateway:

192.168.2.1

Please execute "Save" menu if these settings are correct.

Return to Previous page <IP Parameters> (Don't use "Back" button of browser to return.)

17. Select "Save > Configuration Printing > Restart Device", and click "Execute"

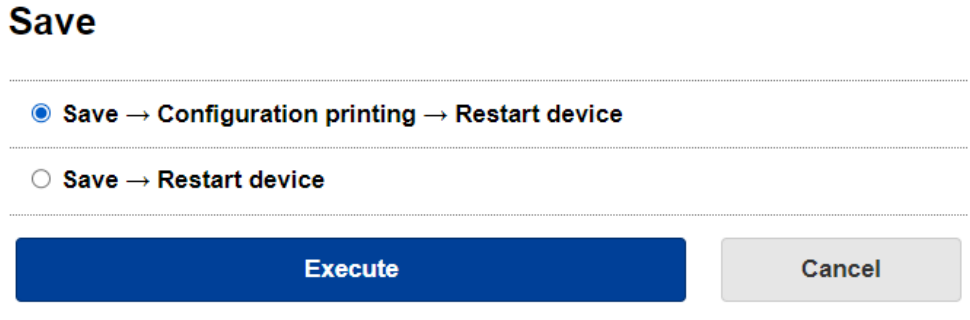

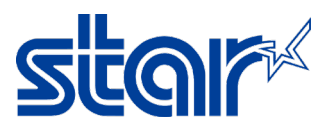

18. There's a sound from the printer and then will be printing self-test with the IP Address as you set from step 15, Finished.

\*\*\*\*\*\*\*\*\*\*\*\*\*\*\*\*\*\* Network Configuration MAC Addr(Printer) 00:11:62:1D:63:E9<br>MAC Addr(iPad) 00:11:62:26:23:E9 IP Address : 192.168.2.81<br>
Subnet Mask : 255.255.0<br>
Default Gateway : 192.168.2.1<br>
DHCP Timeout : ENABLE<br>
DHCP Timeout : ENABLE  $: 8.8.8.8$ <br> $: 8.8.4.4$ DNS<sub>1</sub> DNS 2 : 8.8.4.4<br>
"user" Login Password : "guest"<br>
"root" Login Password : "\*\*\*\*\*\*\*<br>
Web Refresh Time (Sec.) : 5<br>
9100 Multi Session : DISABLE<br>
9100 Data Timeout (Sec.) : 0<br>
Disconnect Message : DISABLE<br>
SteadyLAN : DISABLE  $********"$ SteadyLAN : ENABLE<br>: ENABLE TCP#9101 : ENABLE<br>: ENABLE LPR UDP#22222 : DISABLE Telnet << SSL/TLS >><br>Certificate : Self-Signe<br>Self-Signed Certificate : Not exist : Self-Signed CA-Signed Certificate : Not exist << Star Micronics Cloud >> Service : ENABLE<br>
Service : ENABLE<br>
Receipt Upload : DISABLE<br>
Device ID : 3dxp3x5 : 3dxp3x5unxdr << Star CloudPRNT >> CloudPRNT Service : DISABLE \*\*\*\*\*\*\*\*\*\*\*\*\*\*\*\*\*\*\*\*\*\*\*\*\*\*\*\*\*\*\*\*\*\*\*\* Current IP Parameters Status \*\*\*\*\*\*\*\*\*\*\*\*\*\*\*\*\*\*\*\*\*\*\*\*\*\*\*\*\*\*\*\*\*\*\*\*\* IP Address : 192.168.2.91 Subnet Mask : 255.255.255.0 Default Gateway : 192.168.2.1 в